# Reviewing Scholarship Applications in AwardSpring

# Office of Financial Aid (OFA)

https://www.usf.edu/financial-aid

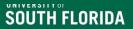

# Topics

- Scholarship Application Deadlines
- Review Groups
- Award and Deny decisions for students and distributing funds
- Notification of students of scholarship status (Awarded or Denied) via email
- Scholarship applications (print if needed)
- AwardSpring Reminders and Reports
- Questions?

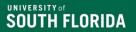

### **Scholarship Deadline Reminder and Update**

- Scholarships in AwardSpring must adhere to the scholarship application deadlines.
- The deadlines are posted on the <u>Scholarship Administration web page</u>.

| Student Type                          | Application Deadline | Office of Financial<br>Aid Payment Request<br>Deadline |
|---------------------------------------|----------------------|--------------------------------------------------------|
| New Freshman                          | February 1           | February 10                                            |
| New Transfer and<br>Graduate Students | February 24          | March 10                                               |
| Continuing Students &<br>Renewals     | May 19               | June 2                                                 |

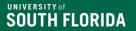

# Scholarship Application Review in AwardSpring

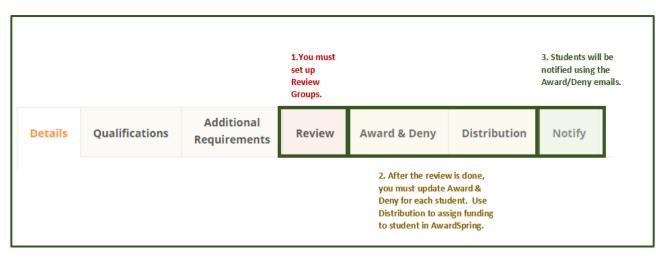

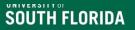

# Group of Scholarships for Review Groups

- Groups are created for scholarships <u>after</u> application deadlines
- Review your departmental gift agreements and scholarship application deadlines
- For example: Group scholarships with similar deadlines, criteria and additional requirements
  - Feb Need based, essay, letter of recommendation
  - Feb Merit, major restricted, essay

## Setting up Review Groups in AwardSpring

• Go to Review on the left-hand navigation.

UNIVERSITTOT

SOUTH FLORIDA

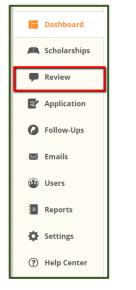

 The Review tab will allow you to set up your Review Groups. Navigate to the Review tab and click on the 'Add New' button in the upper right-hand corner of the screen.

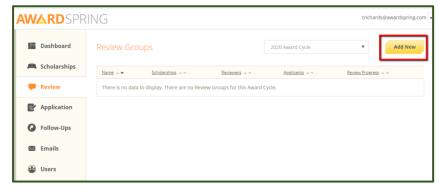

### SOUTH FLORIDA

## **Review Groups - Details Page**

- On the **Review Groups Details** page:
  - The Review Groups details page will appear for you to begin building your set-up.
  - You will be required to provide a name for the group.
  - Instructions for Reviewers
  - Select which scholarships will be included in the group are optional.
    - Scholarships can only be in one group per cycle.
  - Click on the 'Save' button to save the Review Group.
  - After the Review Group is created, you will have additional options/tabs. These options will apply to all scholarships in the selected review group.
  - Deleting a review group is only possible until the review process begins. Once scoring has begun, the review group will be unable to be removed.

| Scholarships  | Details                                                                                                    |                |
|---------------|----------------------------------------------------------------------------------------------------|----------------|
| P Review      | Review Group Name:                                                                                            | ⑦ Delete Group |
| Application   | STEM Review Group                                                                                             |                |
| Follow-Ups    | B / U E X 3 ■ E E P ®                                                                                         |                |
| 🖾 Emails      | 2 · 0·1.0<br>3 · 1.1·2.0<br>4 · 2.1·3.0                                                                       |                |
| 🕲 Users       | <ul> <li>5 - 3.1-4.0</li> <li>Financial Need</li> <li>Please review the EFC and score accordingly.</li> </ul> | 1              |
| Reports       | <ul> <li>Required General Essays</li> <li>Grade essays on grammar, punctuation, and content,</li> </ul>       |                |
| C Settings    |                                                                                                    | */             |
| ? Help Center | Associated Scholarships<br>Add Scholarship:                                                                   |                |
|               | Select Scholarships                                                                                           | <b>.</b> ♥     |
|               | Action Scholarship Name                                                                                       |                |
|               | Community Service Award                                                                                       |                |
|               | Richards Family Scholarship                                                                                   |                |

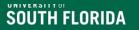

## **Review Groups – Blinding**

- The Blinding tab provides the ability to blind reviews and hide specific application fields exclusively to the scholarships within the selected review group.
- Blinding is no longer an all or nothing option.
- Students will be assigned a random number during review process.

| Details  | Blinding    | Score Cards                         | Reviewer Assignment             | Applicants    |         |  |
|----------|-------------|-------------------------------------|---------------------------------|---------------|---------|--|
|          |             | ame and Email<br>from seeing the ap | plicant's first name, last name | e, and email. |         |  |
| Note     |             |                                     | n uploads, question responses   |               |         |  |
|          |             |                                     |                                 |               |         |  |
| Blind Ir | ndividual Q | uestions                            |                                 |               |         |  |
| Add Que  | stion:      |                                     |                                 |               |         |  |
| Select   | Questions   |                                     |                                 |               | -       |  |
|          |             |                                     |                                 |               |         |  |
| Questio  | n Name      |                                     |                                 | 1             | Actions |  |
|          |             |                                     |                                 |               |         |  |
|          |             |                                     |                                 |               |         |  |
|          |             |                                     |                                 |               |         |  |

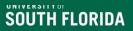

## Review Groups – Score Cards

- The Score Card tab functions much like the former 'Scores' tab.
- You will need to use or establish a scoring rubric based on scholarship requirements.
- Click on 'Create Scorecard' to add a rubric.
- Enter the Scorecard title, total possible score and then click Save score card order is left to right as added.
- You can add as few or as many scorecards as needed.
- Please review your Scholarship Details and ensure all categories have a score card.
- Information on this page is saved automatically, look for the Saved indicator.

| Details | Blinding                   | Score Cards | Reviewer Assignment | Applicants |  |
|---------|----------------------------|-------------|---------------------|------------|--|
| Create  | New Score Card             |             |                     | •          |  |
|         |                            |             |                     |            |  |
|         | Card Name:<br>lemic Status |             |                     |            |  |
| Acat    | iennic status              |             |                     |            |  |
|         |                            |             |                     |            |  |
|         |                            |             |                     |            |  |
| Total I | ossible Score:             | 5           |                     |            |  |
| Remo    | ve Score Card              |             |                     |            |  |
|         |                            |             |                     |            |  |

## Review Groups – Reviewer Assignments

- Assign reviewers by using the search bar to assign correct user to the scholarship.
- After selecting the desired reviewers, click 'Expand' on the Reviewer Assignment 'Select One' header bar and choose how to distribute the applicants to the reviewers. The assignment methods:
  - All Every reviewer reviews each application
  - Randomly System randomly assigns applicants.
  - Manually Sch Admin manually assign applicants.
- Review to ensure the number of applications is split correctly.

Review committee member access assigned via <u>RCM Access</u> <u>Form</u> approved by Accountable Officer.

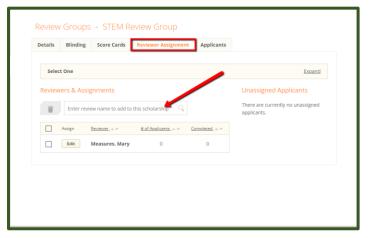

Note: Reviewers not assigned correctly? Remove reviewers and begin process again. DO NOT reassign RCMs once scoring has <u>started</u>.

# Review Groups – Applicants

• The 'Applicants' tab will permit you to see all applicants applied to opportunities assigned to the selected Review Group and their score.

SOUTH FLORIDA

- The tab also gives you the ability to deny an applicant to all opportunities within the review group.
- Be careful if you are assigning multiple scholarships to a group. This will deny the student from all scholarships in the group.

| etails Blinding Score Cards | Reviewer Assignment App | licants    |           |
|-----------------------------|-------------------------|------------|-----------|
| Actions                     | First tName A.V         | Last tName | Score_=,= |
| Deny on Group Scholarships  | Carla                   | Apple      | -         |
| Deny on Group Scholarships  | Charles                 | Azevedo    | -         |
| Deny on Group Scholarships  | Daisy                   | Benson     | -         |
| Deny on Group Scholarships  | Joanne                  | Burnett    | -         |
| Deny on Group Scholarships  | John                    | Byrne      |           |
| Deny on Group Scholarships  | Debora                  | Carr       | -         |
| Deny on Group Scholarships  | Alba                    | Harper     | -         |
| Deny on Group Scholarships  | David                   | Hite       | -         |
| Deny on Group Scholarships  | Jimmy                   | Jimenez    | -         |
| Deny on Group Scholarships  | Joyce                   | Knight     |           |

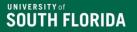

# Award and Deny, Distribution, and Notifying Students in AwardSpring

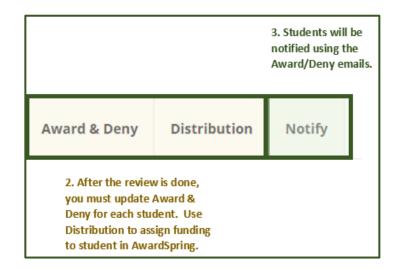

## Award & Deny Filters and Columns

- Review student data on Award & Deny tab by adding filters and columns.
- This option can be used to remove/deny students from the applicant pool
  - Select Deny by each student name
  - Ex. GPA was not assigned, but you want to consider anyone with 3.0 or higher
- Banner Data Legend available on <u>Scholarship Administration page</u>.

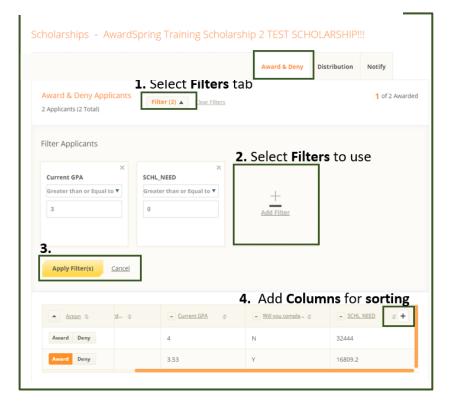

# Award & Deny – Awarding Decisions

Use the **Award & Deny tab** to update student scholarship status:

- Select for each student:
  - Award Eligible/awarded students.
  - Deny Ineligible/denied students.
- AwardSpring will notify you when all funds have been spent.
- <u>Payment request are still required and must</u> <u>be submitted via the Scholarship Email</u> <u>Inbox.</u>

| cholar             | ships 🔺 Awa    | ardSpring Sup              | oport T | raining to Us  | e Scholarsh  | ip     |               |
|--------------------|----------------|----------------------------|---------|----------------|--------------|--------|---------------|
| Details            | Qualifications | Additional<br>Requirements | Review  | Award & Deny   | Distribution | Notify |               |
| Award<br>1 Applica | & Deny Applica | Filter (0)                 | •       |                | I            |        | 0 Awarded     |
|                    | Action \$      | Applicant Name 💠           | A       | Amount Award 💲 | - PEL EFG    | ¢ ¢    | - Current GPA |
| -                  |                |                            |         |                |              |        |               |

Need help? <u>Contact a member of the</u> <u>scholarship team!</u>

## **Distribution of Scholarship Funds**

- Use the Distribution tab to publish awarding decisions:
  - Ensure amounts are awarded correctly.
    - AwardSpring can distribute amounts evenly.
  - Select Publish Award Statuses

SOUTH FLORIDA

- Students will be able to see updates in AwardSpring – Awarded or Denied
- Payment request are still required and must be submitted via the Scholarship Email Inbox.

| Scholar | ships 🔺 Awa        | rdSpring Su                | pport Tr | aining to Us | e Scholarsł  | hip                         |
|---------|--------------------|----------------------------|----------|--------------|--------------|-----------------------------|
| Details | Qualifications     | Additional<br>Requirements | Review   | Award & Deny | Distribution | Notify                      |
|         |                    |                            |          |              |              | Publish Award Status        |
| Distrib | ution of Awards    |                            |          |              |              |                             |
| Award   |                    | \$100.00                   |          |              |              | Total Award Amount \$100.00 |
| Distr   | ibute award evenly | ·                          |          |              |              |                             |
| Award   | Amount 🔺 🔻         | Applicant Nar              | me 🔺 🔻   |              |              | Score 🔺 🔻                   |
| \$0     | .00                |                            |          |              |              |                             |
|         |                    |                            |          |              |              |                             |
| Previou | s: Award & Deny    |                            |          |              |              |                             |

# Notifying Students via Email in AwardSpring

- You should use the Notify feature in AwardSpring to communicate with applicants the status of their application – Awarded or Denied
- Notices will be sent after the scholarship review is completed.
- Emails are sent to students' USF email address.

| Details   | Qualifications                     | Additional<br>Requirements | Review   | Award & Deny | Distribution | Notify        |   |  |  |  |  |  |  |
|-----------|------------------------------------|----------------------------|----------|--------------|--------------|---------------|---|--|--|--|--|--|--|
| Notify    | Notify Awarded & Denied Applicants |                            |          |              |              |               |   |  |  |  |  |  |  |
| Filter by | Status 👻 🛛 En                      | nail All Applicant         | s        |              |              |               |   |  |  |  |  |  |  |
|           | <u>Statu</u>                       | <u>s</u>                   | Name 🔺 🔻 | <u>Email</u> | Ŧ            | Date Notified | _ |  |  |  |  |  |  |
|           | Awa                                | rded                       |          |              |              | 1/26/2021     |   |  |  |  |  |  |  |

• Email will include student name and scholarship name and cannot be customized.

# AwardSpring Emails

#### **Award Email Notice**

| ward Template       | Der   | nial T | empl  | ate     |        |       |        |        |      |       |     |   |  |  |   |  |
|---------------------|-------|--------|-------|---------|--------|-------|--------|--------|------|-------|-----|---|--|--|---|--|
| Award Email Te      | mpla  | ate    |       |         |        |       |        |        |      |       |     |   |  |  |   |  |
| Subject             |       |        |       |         |        |       |        |        |      |       |     |   |  |  |   |  |
| Scholarship Awa     | rd No | tice   |       |         |        |       |        |        |      |       |     |   |  |  |   |  |
| Message             |       |        |       |         |        |       |        |        |      |       |     |   |  |  |   |  |
| Insert Variable +   | В     | I      | U     | E       | Ξ      | Э     | =      | E      | Ξ    | E     | ,   | ŵ |  |  |   |  |
| Hello {{StudentFirs | stNam | ne}}!  |       |         |        |       |        |        |      |       |     |   |  |  |   |  |
| Congratulations of  |       |        | arde  | d the f | follow | ing s | cholar | ship(s | 5):  |       |     |   |  |  |   |  |
| {{Schol             |       |        |       |         |        |       |        |        |      |       |     |   |  |  |   |  |
| Please continue to  | o mor | itor ( | DASIS | for an  | ny upo | dates | to yo  | ur stu | dent | accou | unt |   |  |  |   |  |
| Sincerely,          |       |        |       |         |        |       |        |        |      |       |     |   |  |  |   |  |
| Office of Financia  | Aid   |        |       |         |        |       |        |        |      |       |     |   |  |  |   |  |
|                     |       |        |       |         |        |       |        |        |      |       |     |   |  |  |   |  |
|                     |       |        |       |         |        |       |        |        |      |       |     |   |  |  |   |  |
|                     |       |        |       |         |        |       |        |        |      |       |     |   |  |  |   |  |
|                     |       |        |       |         |        |       |        |        |      |       |     |   |  |  |   |  |
|                     |       |        |       |         |        |       |        |        |      |       |     |   |  |  |   |  |
|                     |       |        |       |         |        |       |        |        |      |       |     |   |  |  |   |  |
|                     |       |        |       |         |        |       |        |        |      |       |     |   |  |  | 1 |  |

#### **Denial Email Notice**

| Scholarship Application Update         essage         Insert Variable • B / U E E E E E E & @ m         Hello {{StudentFirstName}},         this is to inform you that we received notification from the {{ScholarshipTitle}} awarding committee that, while your application was given full consideration, you were not selected as a ecipient during this scholarship cycle. The number of applications often exceeds the dollars available, so not all applicants can be funded.         Please frequently access your USF email account for any financial aid opportunities that may bivailable in the future. | enial Email Te                                                                                                    | mpl                                                     | ate                                |                           |                              |                            |                 |                  |                  |                    |       |                  |                                  |
|----------------------------------------------------------------------------------------------------|----------------------------------------------------------------------------------------------------|---------------------------------------------------------|------------------------------------|---------------------------|------------------------------|----------------------------|-----------------|------------------|------------------|--------------------|-------|------------------|----------------------------------|
| essage  Insert Variable • B / U E E E E E &     B / U E E A     B / U E E A      B / U E E A                                                                                                    | ibject                                                                                                    |                                                         |                                    |                           |                              |                            |                 |                  |                  |                    |       |                  |                                  |
| Insert Variable • B / U E E E E E & P h                                                                                                    | Scholarship App                                                                                                    | icatio                                                  | on Up                              | date                      |                              |                            |                 |                  |                  |                    |       |                  |                                  |
| Hello {{StudentFirstName}},<br>This is to inform you that we received notification from the {{ScholarshipTitle}} awarding<br>committee that, while your application was given full consideration, you were not selected as a<br>ecipient during this scholarship cycle. The number of applications often exceeds the dollars<br>ivailable, so not all applicants can be funded.<br>Please frequently access your USF email account for any financial aid opportunities that may b<br>ivailable in the future.<br>Sincerely,                                                                                        | essage                                                                                                    |                                                         |                                    |                           |                              |                            |                 |                  |                  |                    |       |                  |                                  |
| This is to inform you that we received notification from the {{ScholarshipTitle}} awarding<br>committee that, while your application was given full consideration, you were not selected as a<br>ceripient during this scholarship cycle. The number of applications often exceeds the dollars<br>available, so not all applicants can be funded.<br>Please frequently access your USF email account for any financial aid opportunities that may b<br>available in the future.                                                                                                    | Insert Variable 🔹                                                                                                    | в                                                       | I                                  | U                         | E                            | Ξ                          | з               |                  | iΞ               | Ξ                  | P     | iii)             |                                  |
| committee that, while your application was given full consideration, you were not selected as a<br>ecipient during this scholarship cycle. The number of applications often exceeds the dollars<br>available, so not all applicants can be funded.<br>Please frequently access your USF email account for any financial aid opportunities that may b<br>available in the future.<br>Sincerely,                                                                                                    | Hello {{StudentFir                                                                                                    | ething                                                  |                                    |                           |                              |                            |                 |                  |                  |                    |       |                  |                                  |
|                                                                                                    | his is to inform y<br>committee that, w                                                                                                    | ou tha<br>hile y                                        | at we<br>our aj                    | pplica                    | tion v                       | vas giv                    | ven fu          | II cons          | sidera           | tion, y            | you w | ere no           | ot selected as                   |
| Office of Financial Aid                                                                                                    | This is to inform y<br>committee that, w<br>recipient during tl<br>available, so not a<br>Please frequently                                      | ou tha<br>hile y<br>his sch<br>ll app<br>acces          | at we<br>our a<br>holars<br>licant | pplica<br>hip cy<br>s can | ition w<br>/cle. T<br>be fur | vas giv<br>The nu<br>nded. | ven fu<br>imber | ll cons<br>of ap | sidera<br>plicat | ition, y<br>ions o | you w | ere no<br>exceed | ot selected as<br>is the dollars |
|                                                                                                    | This is to inform y<br>committee that, w<br>recipient during tl<br>available, so not a<br>Please frequently                                      | ou tha<br>hile y<br>his sch<br>ll app<br>acces          | at we<br>our a<br>holars<br>licant | pplica<br>hip cy<br>s can | ition w<br>/cle. T<br>be fur | vas giv<br>The nu<br>nded. | ven fu<br>imber | ll cons<br>of ap | sidera<br>plicat | ition, y<br>ions o | you w | ere no<br>exceed | ot selected as<br>is the dollars |
|                                                                                                    | This is to inform y<br>committee that, w<br>recipient during tl<br>available, so not a<br>Please frequently<br>available in the fu<br>Sincerely, | ou tha<br>hile y<br>his sch<br>Il app<br>acces<br>ture. | at we<br>our a<br>holars<br>licant | pplica<br>hip cy<br>s can | ition w<br>/cle. T<br>be fur | vas giv<br>The nu<br>nded. | ven fu<br>imber | ll cons<br>of ap | sidera<br>plicat | ition, y<br>ions o | you w | ere no<br>exceed | ot selected as<br>is the dollars |
|                                                                                                    | This is to inform y<br>committee that, w<br>recipient during tl<br>available, so not a<br>Please frequently<br>available in the fu<br>Sincerely, | ou tha<br>hile y<br>his sch<br>II app<br>acces<br>ture. | at we<br>our a<br>holars<br>licant | pplica<br>hip cy<br>s can | ition w<br>/cle. T<br>be fur | vas giv<br>The nu<br>nded. | ven fu<br>imber | ll cons<br>of ap | sidera<br>plicat | ition, y<br>ions o | you w | ere no<br>exceed | ot selected as<br>is the dollars |

# **AwardSpring Reminders and Reports**

### SOUTH FLORIDA

## **Review Student Application – Admin View**

- Select specific scholarship
- On the Award & Deny tab, select the student by clicking their name. Note: You can filter alphabetically.
- Scroll to see the student's responses.

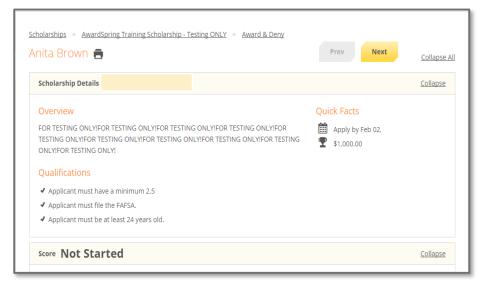

## Scores and Reviewers Assigned – Review Begins

- Reviewers will not notice much of a difference in the review process or the way they enter scores or navigate through the applicant listing
- Upon logging in, reviewers will see a 'Groups' navigation tab and a list of the review group(s) they have been assigned to.
- Clicking on a selected group will then display the list of applicants assigned to the review in the selected group.
- Press Save before scoring another student.
- Click Next to move to another student.

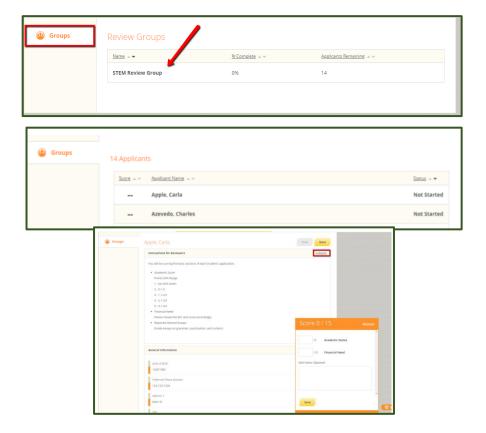

# Student Application Sections & Banner Data

The following sections are on the Student Application and can be seen by reviewers:

- General Information: Contact and demographic information
- Academic Information (Banner Imported)
- University Wide: Student reported and Banner Data General scholarship questions (FAFSA, citizenship, study abroad interest, etc.).
- Campus/College specific: Banner Imported and Student Reported Campus/college/departmental scholarship questions
- Office Use Only: Banner data (e.g., various GPAs, test scores, unmet need, etc.)
- Additional Requirements: Essays, follow up questions, and additional documentation. Must be assigned to scholarship.
- Letters of Recommendation: Submitted via AwardSpring on behalf of the student.

#### SOUTH FLORIDA

#### Retrieve Banner Data using REPORT127

- Access REPORT127 via the Scholarship Administration Reports
- A username and password are needed to access the Scholarship Administrative Reports.
- Listed below are the parameters for retrieving AwardSpring Banner information via REPORT127:
  - Aid Year: (Use Application Aid Year)
  - Term Code: Fall, spring, summer
  - Scholarship Type: (Select your College/Department/Unit)
  - Scholarship Name Any or by scholarship
  - Do not see your unit? <u>Contact member of scholarship team</u> for assistance

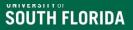

# **Additional Reports!**

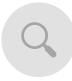

REPORT50 – Financial aid fund codes that are tied to your units FAST Chart Fields. Report 51- Financial aid fund codes that are tied to your USF Foundation Fund numbers.

REPORT56 – Reconcile all funds assigned to the user for a term.

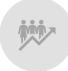

REPORT87 - Financial Aid by Campus by College - An unduplicated count of all students paid a scholarship, grant, loan or work study for the aid year.

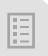

Report 212 New Student General Scholarship Information via UID Load -Lists general scholarship information for new students who signed a scholarship application.

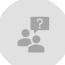

Need something? Send an email with your request to the <u>Scholarship Team</u>

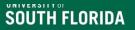

# Banner Data Legend

- Located on the <u>Scholarship Administration page</u>.
- Provides data points imported into AwardSpring via the integration and REPORT127 data.

| AwardSpring      | Question/Qualification in AwardSpring/Filtering | AwardSpring     | Filtering? | Values                                                | Notes                                                   |
|------------------|-------------------------------------------------|-----------------|------------|-------------------------------------------------------|---------------------------------------------------------|
| Integration Data |                                                 | Section         |            |                                                       |                                                         |
| UID              | Student ID                                      | Office Review   | Yes        | U000000-U99999999                                     | BANNER->MIMS                                            |
| LASTNAME         | Last Name                                       | General         | Yes        | 60 characters                                         | Comes from Admission Applications/Recruitment           |
|                  |                                                 | Information     |            |                                                       |                                                         |
| FIRSTNAME        | First Name                                      | General         | Yes        | 60 characters                                         | Comes from Admission Applications/Recruitment           |
|                  |                                                 | Information     |            |                                                       |                                                         |
| NETID            | Username                                        | General         | Yes        | Assigned upon activation                              | Student is required to activate or cannot login to Awar |
|                  |                                                 | Information     |            |                                                       |                                                         |
| EMAIL            | Email                                           | General         | Yes        | Assigned upon activation                              | Student is required to activate or cannot login to Awar |
|                  |                                                 | Information     |            |                                                       | MIM/MFA; applied students are also given a usf.edu er   |
| AGE              | What will your age be on January 31st, 2021?    | General         | Yes        | Numeric                                               | Calculation uses As of January 1st each year            |
|                  |                                                 | Information     |            |                                                       |                                                         |
| DOB              | Date of Birth                                   | General         | Yes        | YYYY-MM-DD                                            | New students Contact Admissions; Continuing students    |
|                  |                                                 | Information     |            |                                                       |                                                         |
| MARTL            | What is your current Marital Status?            | General         | Yes        | Single, Married/Remarried/Domestic Partner, Divorced, | FASFA or BLANK; Will deliver blank if FAFSA indicates # |
|                  |                                                 | Information     |            | Widowed, No Domestic Partner, Preffer not to answer   | Divorced/Widowed/No Domestic Partner                    |
| COUNTRY_DESC     | Country                                         | General         | Yes        | BLANK = Don't Know                                    | At the time of admission;                               |
|                  |                                                 | Information     |            |                                                       |                                                         |
| INTNTLSTDNT      | Are you an International Student?               | University Wide | Yes        | Yes/No                                                | At the time of admission;                               |
|                  |                                                 | Questions       |            |                                                       |                                                         |
| CITZEN_CODE      | Are you a U.S. Citizen?                         | University Wide | Yes        | Yes, No or BLANK;                                     | At the time of admission; or updated by student via Int |
|                  |                                                 | Questions       |            |                                                       | Permanent Residen or Naturalized Citizen;               |
| CITZEN_DESC      | Please indicate your citizenship status below:  | University Wide | Yes        | Citizen (USA)                                         | At the time of admission; or updated by student via Int |
|                  |                                                 | Questions       |            | Foreign National                                      | Permanent Residen or Naturalized Citizen;               |
|                  |                                                 |                 |            | PermResident/ Asylee/ Refugee                         |                                                         |
|                  |                                                 |                 |            |                                                       |                                                         |
|                  |                                                 |                 |            | (blank)                                               |                                                         |

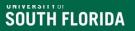

## **Summary and Reminders**

- Reviewer (RCM) access created after training.
- Steps for the scholarship application review process via Review Groups: create instructions for your reviewers, create a scoring template, assign reviewers to the group.
- Remember the scholarship application deadlines and review your scholarship application progress prior to the deadline.
- Update application award statuses and publish decisions.

DO NOT DELETE OR make any edits in AwardSpring WITHOUT SPEAKING TO A SCHOLARSHIP TEAM MEMBER!

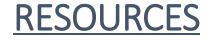

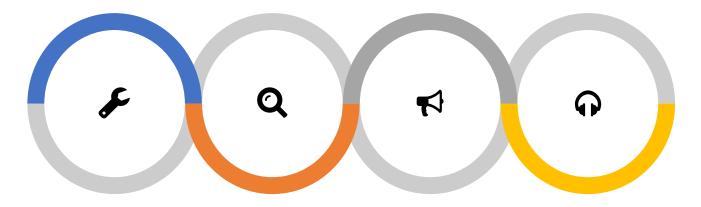

Scholarship Administration web page

> Deadlines, Administrative Guides, Forms, and Reports

#### OFA Web Page

COA, FAFSA information, Important Dates, and Forms

#### Scholarship Team

Ask a member of the Scholarship Team

#### **OFA** Presentations

Review our past scholarship related presentations.

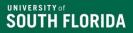

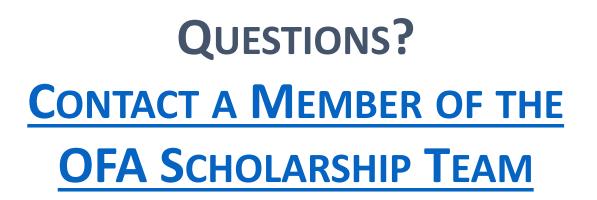

www.usf.edu/financial-aid/